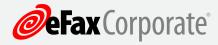

# Faxing with eFax Corporate

A Guide for eFax Corporate Users

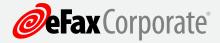

#### **Contents**

- **3** Welcome to eFax Corporate
- **3** Getting Started
- 4 Receiving Faxes
- 4 Opening Faxes
- **5** Printing and Saving Faxes
- **5** Sending Faxes
  - **5** Creating and Sending a New Fax
  - **6** Transmission Receipts
  - 7 Including a Cover Page
  - 8 Special Email Tags for Fax Delivery
- 8 Accessing Your eFax Corporate Account
  - 8 Logging in to Your eFax Corporate Account
  - **9** Account Overview
  - **9** Editing Your Profile
  - **10** Changing Your Preferences
  - 10 Viewing an Activity Report
  - 10 Sending a Fax through My Account
- 11 Contacting eFax Corporate Customer Support

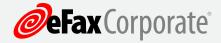

## **Welcome to eFax Corporate**

With eFax Corporate, you are assigned a unique fax number that is connected to your email. This enables you to send and receive faxes as email attachments, providing a secure, fast and convenient alternative to a traditional fax machine.

#### **Getting Started**

First, you will receive an eFax Corporate Welcome email notifying you your account has been activated. It is important to print this email and keep it for further reference; it contains your fax number as well as your PIN (personal identification number), which you will need to access the online eFax Corporate FAQ.

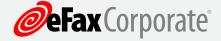

### **Receiving Faxes**

When someone sends a fax to your eFax number, it arrives in your email inbox as an email with a file attachment. For example, the subject of the email will read **eFax Corporate fax from 13238171155.** The file attachment is the fax, not the email itself. You must open the file attachment to view your fax.

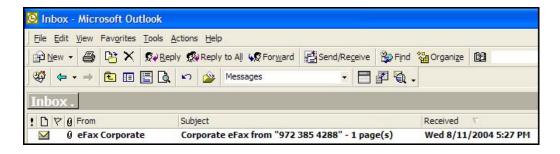

### **Opening Faxes**

Outlook uses a paper clip icon to show an email attachment.

- 1. Select the eFax Corporate email you want to view.
- 2. Double click the email to open the message in a separate window.
- 3. Double click the attachment to open the fax. The document will automatically open in either Adobe Acrobat or eFax Messenger.

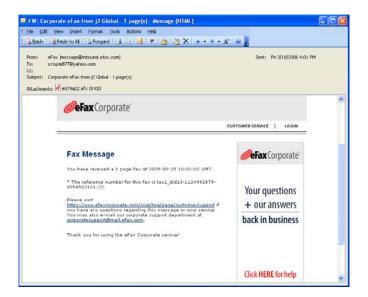

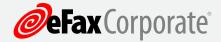

#### **Printing and Saving Faxes**

Fax attachments automatically are opened, viewed and saved as you would any other document.

- 1. To print the fax, either click the Print icon on the toolbar. Or click Print from the File menu.
- 2. To save the fax to your computer, either click the Save icon on the toolbar. Or click Save a Copy... from the File menu.

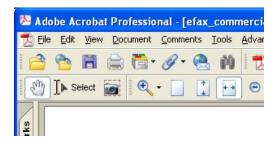

#### **Sending Faxes**

eFax allows you to send a file attachment to a fax machine using your email account. If you need to have the send-fax option enabled, please contact your account administrator to request this feature.

# Creating and Sending a New Fax

- 1. Create a new email.
- 2. Enter the fax number in the address field followed by @efaxsend.com. For example, 18885329265@efaxsend.com.

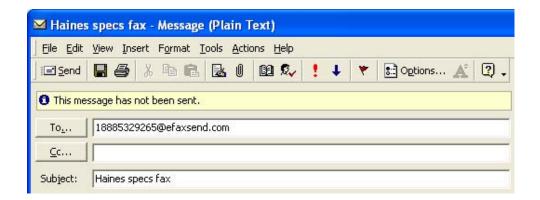

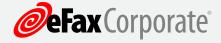

Remember: all U.S. and Canada fax numbers must be eleven digits. Always use the "1" in front of the ten digit fax number. Do not include any prefix you normally dial to get an outside line (such as 9).

A note on international faxes: International fax numbers should not include the international dialing prefix +011. Only the city and country codes are needed. For example, if faxing from the U.S. to a number in the UK, you would address the email to 441423812776@efaxsend.com not 011441423812776@efaxsend.com.

441423812776@efaxsend.com 08454582845@efaxsend.com

- 3. Attach the document that you need to fax by selecting Insert from the File menu. You can fax up to four documents in one email. They will be faxed in the order they were attached. eFax supports most file type attachments including, but not limited to, DOC, PDF, TXT, TIF, JPG, XLS and HTML. eFax does not support password protected files.
- 4. Send the email.

## Transmission Receipts

A few minutes after sending a fax, you will receive a detailed transmission receipt by email. These receipts include page count, total transmission time, and, in the event of failure, the reason for the fax failure.

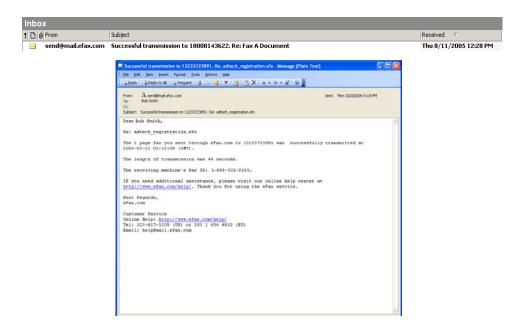

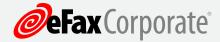

## Including a Cover Page

When sending a fax by email you can control whether to include a cover page. Use either a standard cover-page template provided by eFax, or include one in your file attachment. By default, eFax will send a cover page using the standard cover-page template.

#### FAX COVER SHEET

| то         | John Doe<br>XYZ         |  |  |  |  |
|------------|-------------------------|--|--|--|--|
| COMPANY    |                         |  |  |  |  |
| FAX NUMBER | 1 888 532 9265          |  |  |  |  |
| FROM       | Jane Doe                |  |  |  |  |
| DATE       | 2005-08-11 21:00:53 GMT |  |  |  |  |
| RE         | Fax A Document          |  |  |  |  |

#### COVER MESSAGE

Please find attached the following docs you requested

Any text in the body of the email will activate the eFax automated cover page option.

Text in the body of the email will appear in the comments area of the cover page.

Text in the subject field of the email will appear in the RE line of the cover page.

To fill in the TO, FAX NUMBER and COMPANY lines on the cover page type your information in the following format into the To: field of the email: "John Doe{Company}"<18005551212@efaxsend.com> In this example, the fax cover page will automatically fill in John Doe's name, company name and fax number.

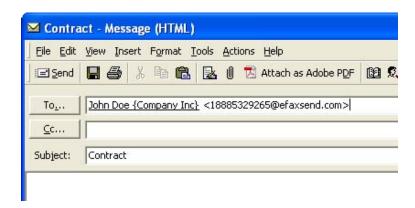

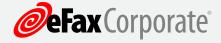

#### Special Email Tags for Fax Delivery

Tags are special commands you can include that direct eFax to respond in a certain way. The two tags for cover pages are:

#### {nocoverpage}

You can disable the cover page by typing the tag {nocoverpage} in the first line of the text in the body of the outgoing email. This directs eFax not to fill in the default cover-page template.

#### {showbodytext}

Another useful tag, {showbodytext} directs eFax to send the text in the body of your email as a separate fax page added in front of any attachments.

The cover page doesn't count toward the four-attachment limit.

#### **Accessing Your eFax Corporate Account**

# Logging in to Your eFax Corporate Account

To log in to your account, go to <a href="www.efaxcorporate.com">www.efaxcorporate.com</a> and click login. This will take you to the login form where you enter your 10-digit eFax number and the PIN you received in your eFax Corporate Welcome Letter. Log in to your account to change and update your account settings.

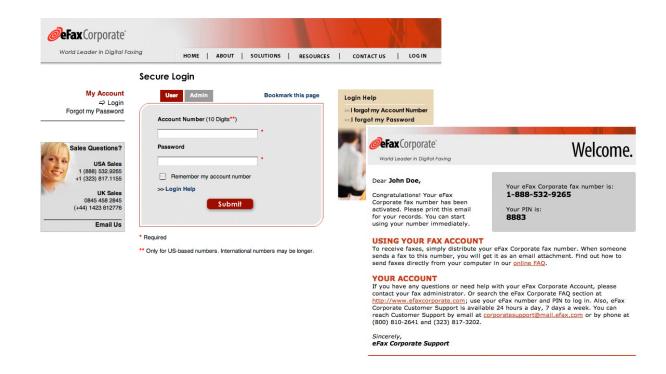

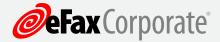

#### **Account Overview**

From the Account Overview page you will be able to:

- · Edit your profile
- Change your preferences
- View an activity report of sent and received faxes
- Send a fax
- Contact Customer Support

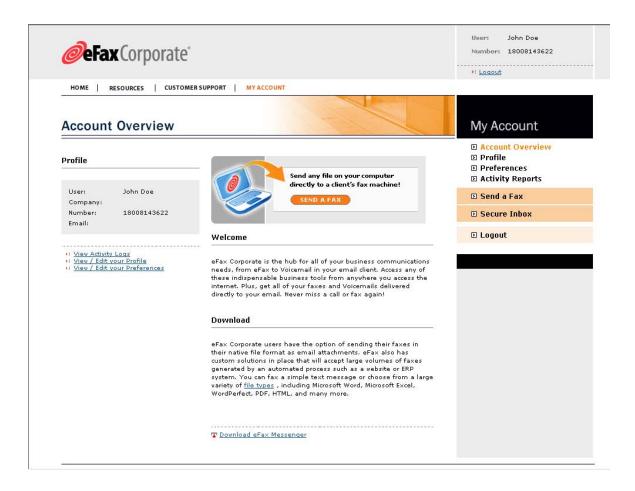

# **Editing Your Profile**

Click Profile to change your name, address, telephone and email address. Note: This email address is for administrative and billing emails. You may edit the addresses where receive eFax messages by changing Preferences.

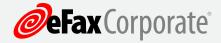

## **Changing Your Preferences**

Click Preferences to update the email addresses, which you use to send and receive eFax messages. Simply click the Add and Delete buttons. In addition, the Fax Options tab allows you to change the file format for faxes you receive and your fax CSID, the number displayed when you send a fax. To change the fax format for receiving faxes, select either EFX or PDF from the pull-down. You can change your default CSID by typing in the new CSID and clicking Update.

# Viewing an Activity Report

Click Activity Reports to view logs of the faxes you've sent and received over the last 30, 60 or 90 days.

| DATE               | то          | DURATION | PAGES | COST            | ACCT.<br>ID | CLIENT | MATTER | STATUS  |
|--------------------|-------------|----------|-------|-----------------|-------------|--------|--------|---------|
| 8/11/05<br>9:01 PM | 18008143622 | 00:26    | 1     | \$0.10<br>(USD) |             |        |        | SUCCESS |
| 8/11/05<br>7:27 PM | 18008143622 | 00:28    | 1     | \$0.10<br>(USD) |             |        |        | SUCCESS |

## Sending a Fax through My Account

Click Send a Fax and use this simple web form to send files as faxes from any computer, even if you don't have access to your email account. Include the attachments you want to fax by clicking the browse button and selecting files stored on your computer. Fill out the form and click Send to fax the attachments.

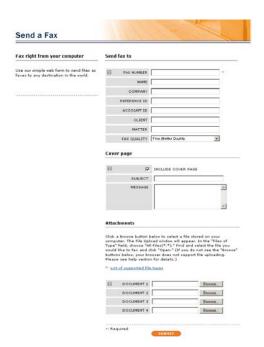

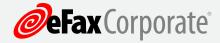

# **Contacting eFax Customer Support**

If you have any questions about your eFax Corporate Account, contact our 24-hour eFax Corporate Customer Support team at (833) 753 2563 or by email at verizonbuss@j2.com.